# **行動OTP放行時 企網銀畫面卻不動的解法**

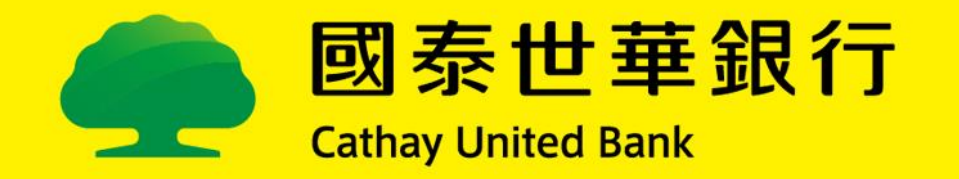

## **ie瀏覽器**

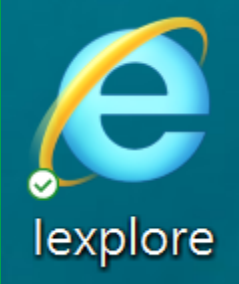

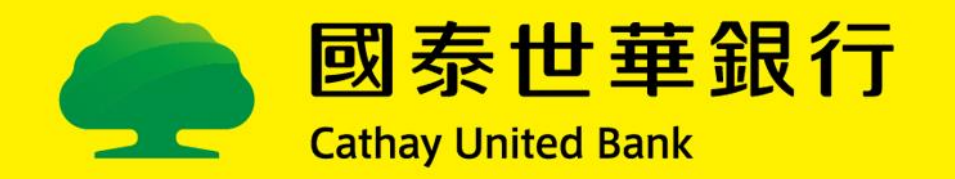

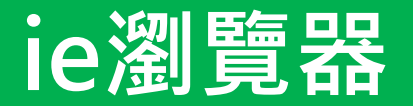

#### 將ie瀏覽器的【開啟快顯封鎖程式】關閉。

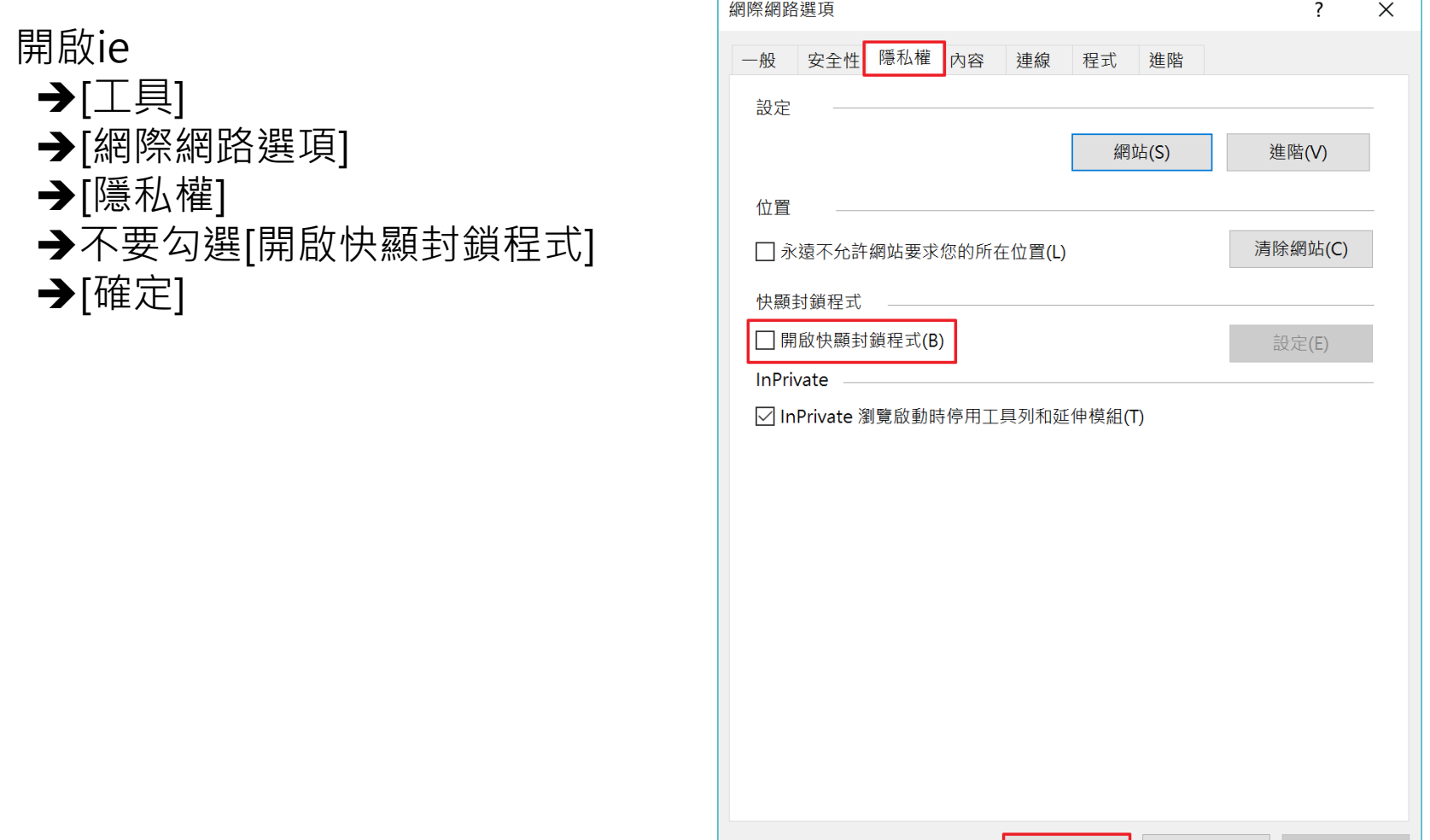

取消

套用(A)

確定

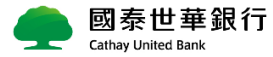

# **Google Chrome瀏覽器**

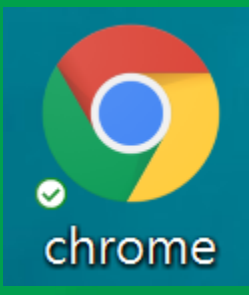

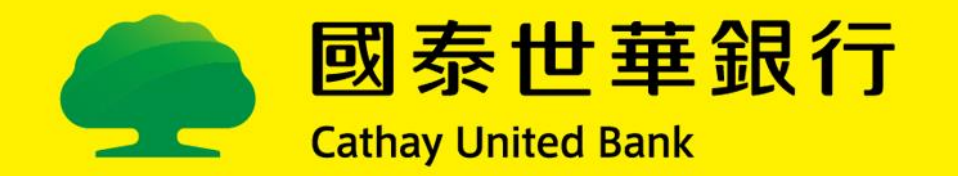

### **Google Chrome瀏覽器 1/3**

將Chrome瀏覽器的【彈出式視窗與重新導向】允許。

#### 開啟Chrome →[ : → 設定 ]

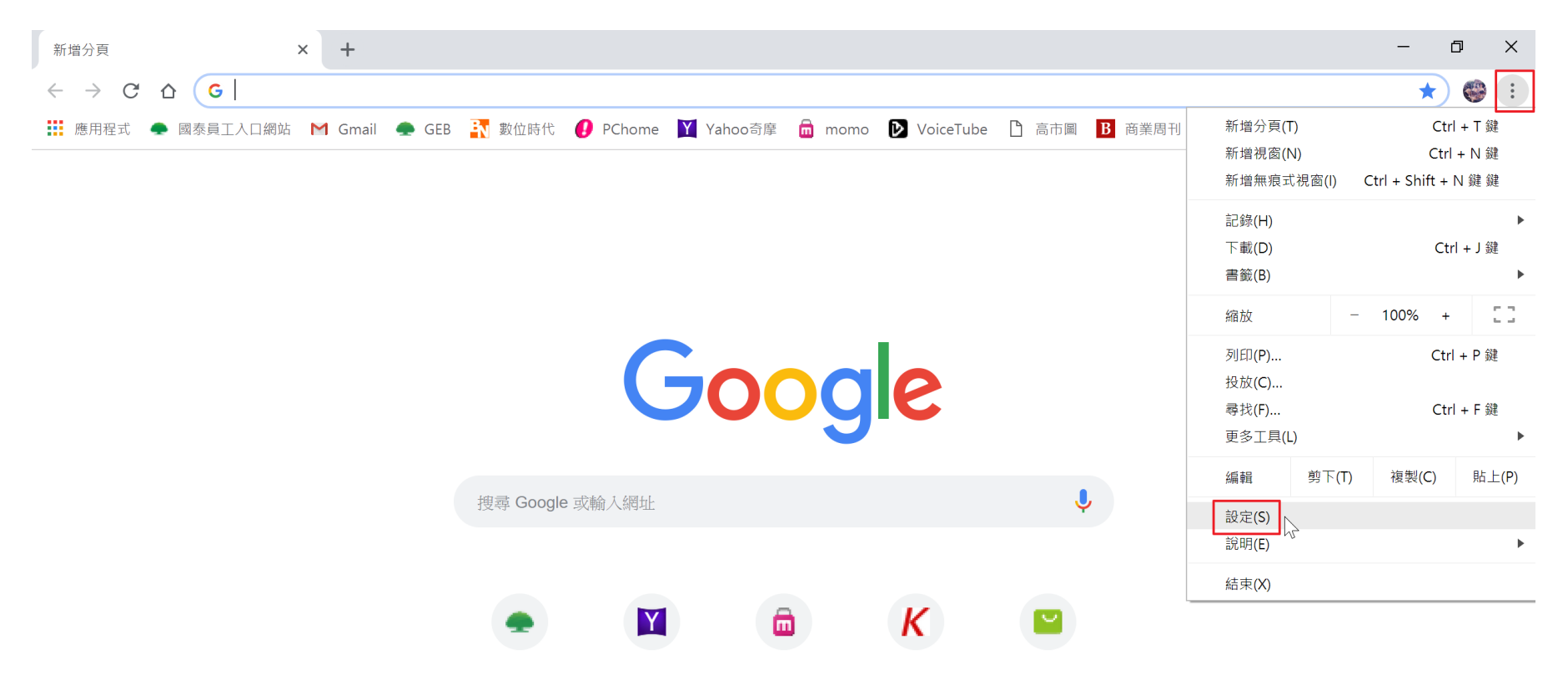

國泰世華銀行 **Cathay United Bank** 

## **Google Chrome瀏覽器 2/3**

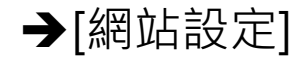

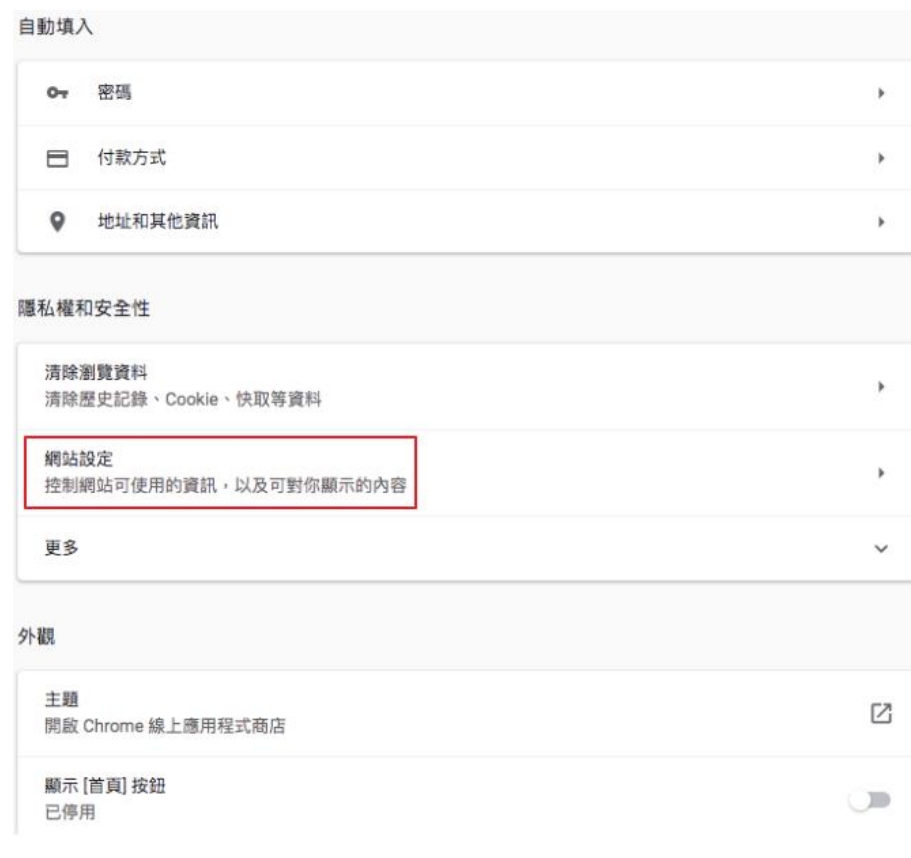

#### $\rightarrow$  [網站設定] [禪] [禪出式視窗與重新導向]

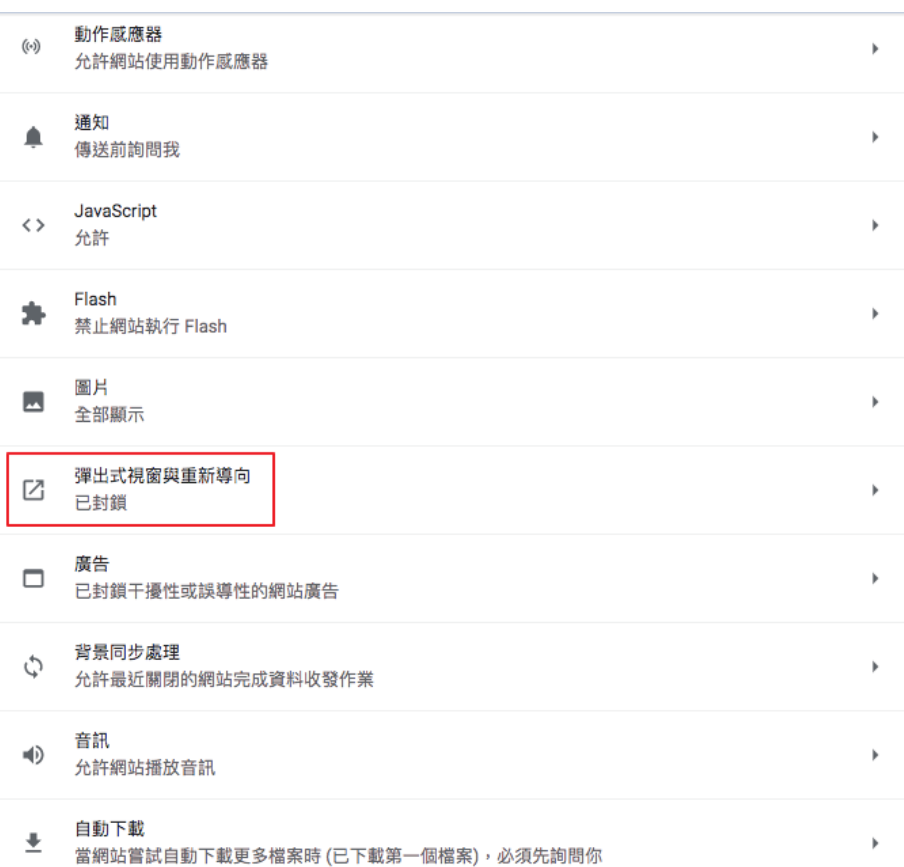

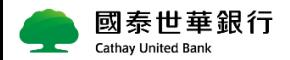

## **Google Chrome瀏覽器 3/3**

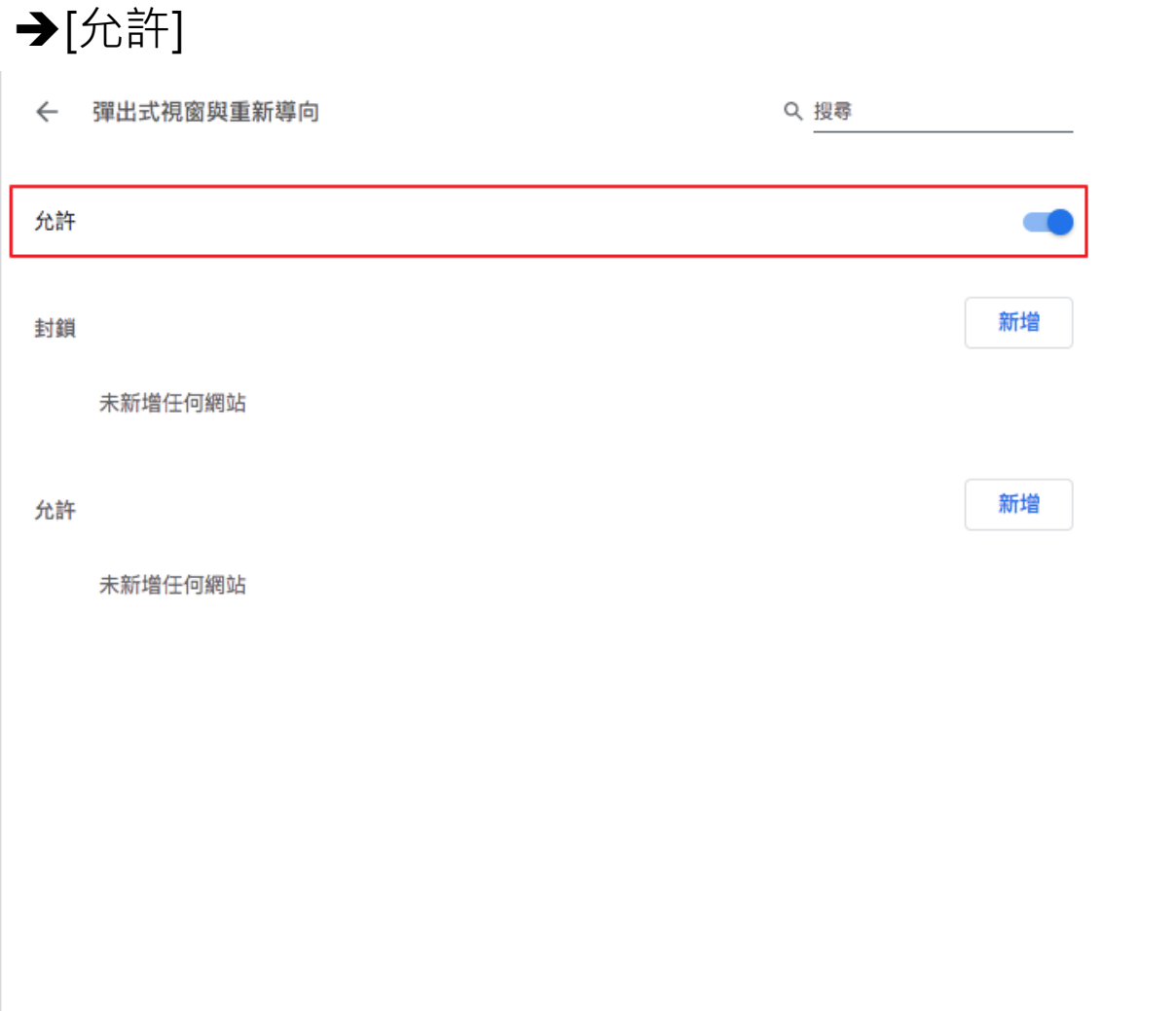

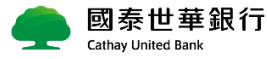

## **Firefox瀏覽器**

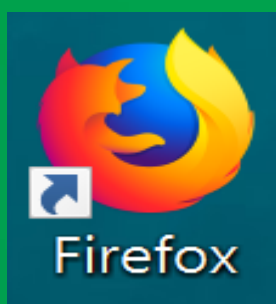

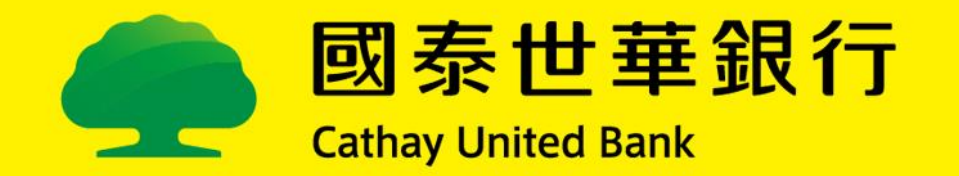

## **Firefox瀏覽器 1/2**

將Firefox瀏覽器的【封鎖彈出式視窗】關閉。

#### 開啟Firefox瀏覽器→[ = ]→[偏好設定]

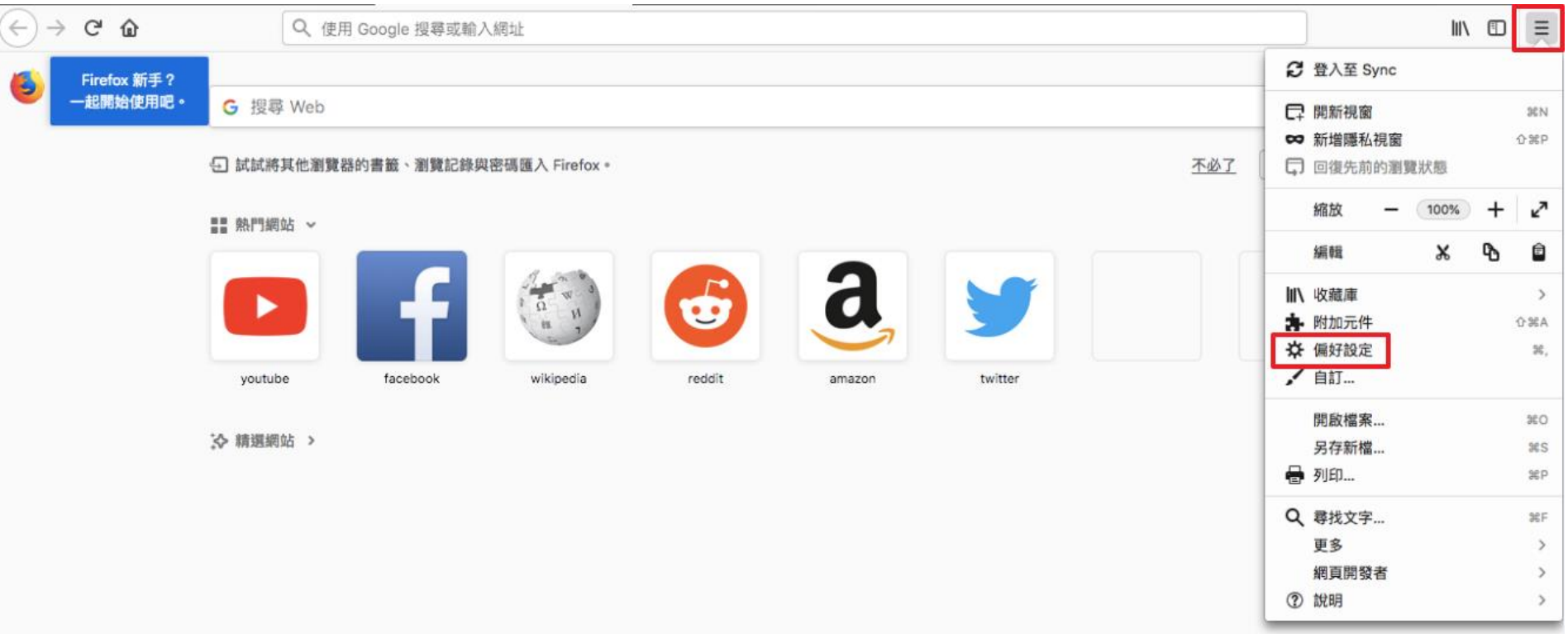

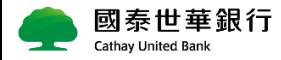

## **Firefox瀏覽器 2/2**

#### $\rightarrow$  [隱私權與安全性] $\rightarrow$ 關閉[封鎖彈出型視窗]

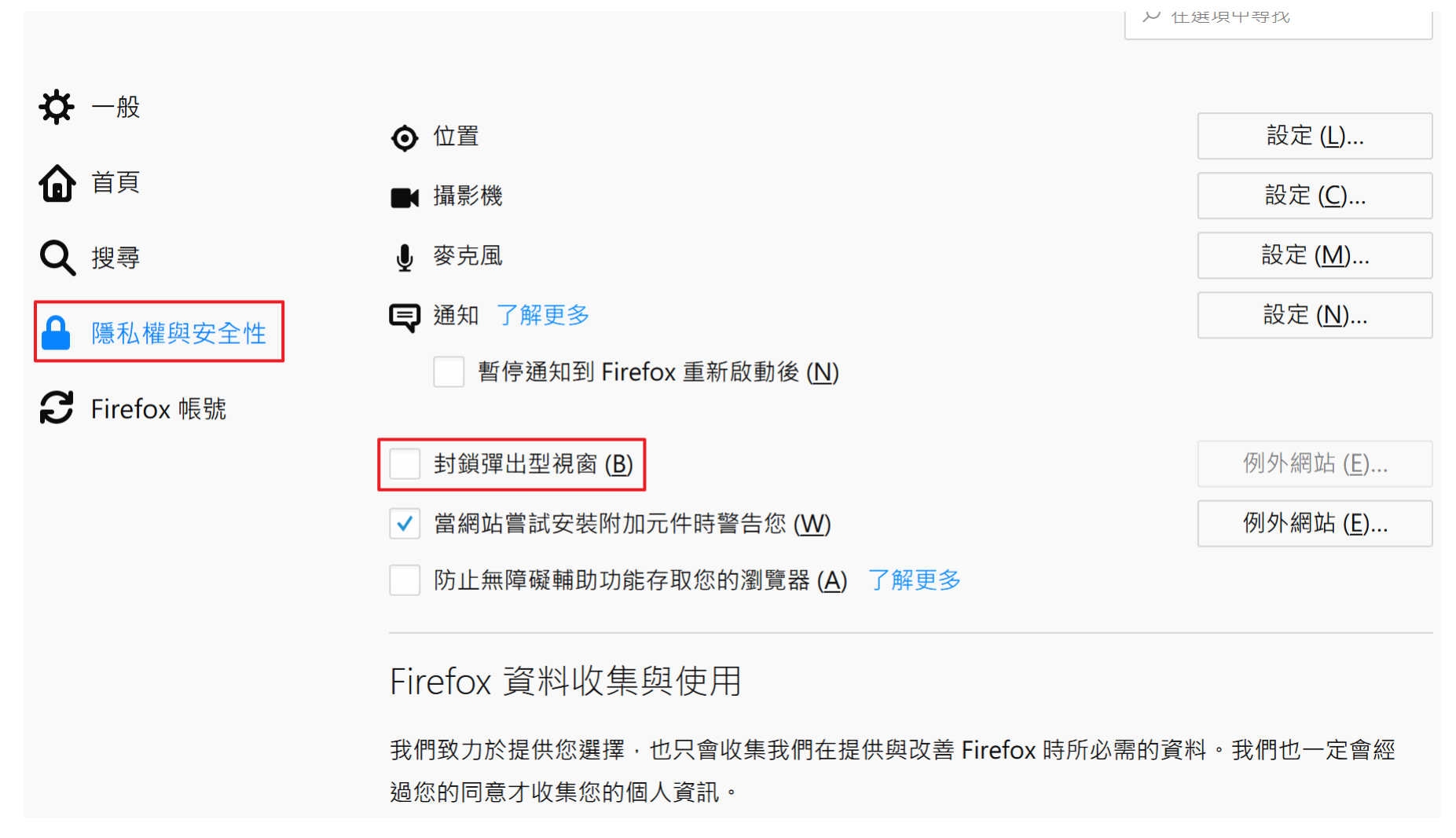

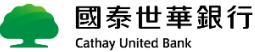

## **Mac Safari 瀏覽器**

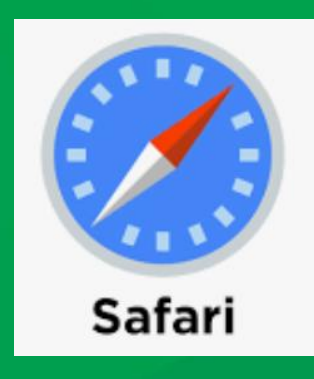

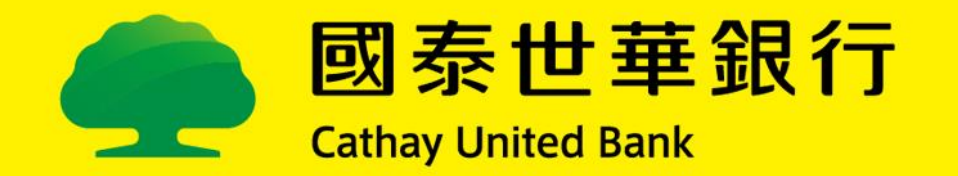

### **舊版本Safari瀏覽器**

 $1.$ 點選[Safari] → 點選[偏好設定]

國泰世華銀行 Cathay United Bank

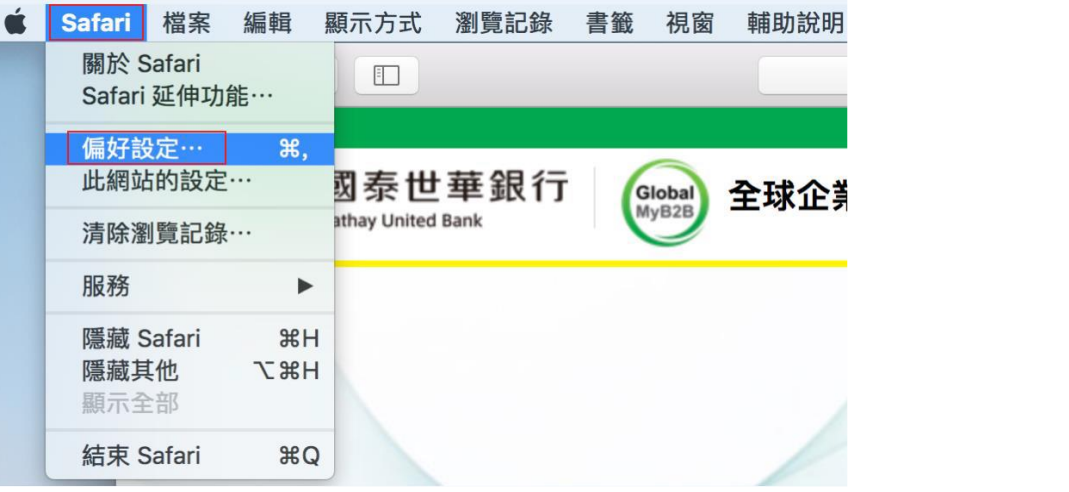

#### 2. 點選[安全性] → 不要勾選[阻擋彈出式視窗]

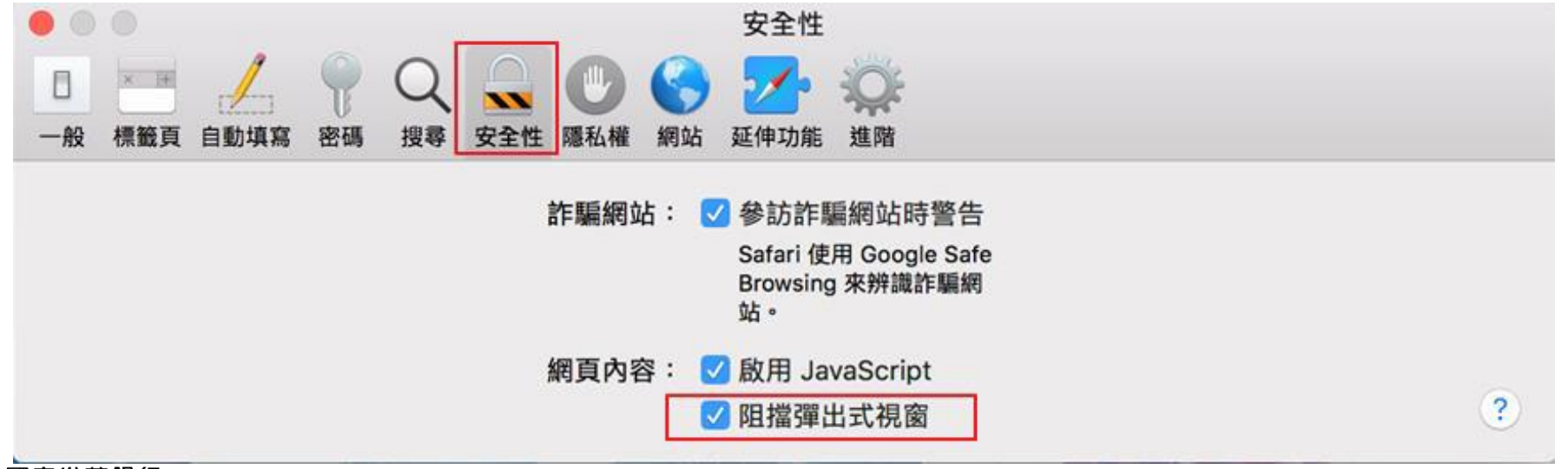

## **新版本Safari瀏覽器**

#### 1. 開啟企網銀首頁 → 點選[Safari] → 點選[偏好設定]

Cathay United Bank

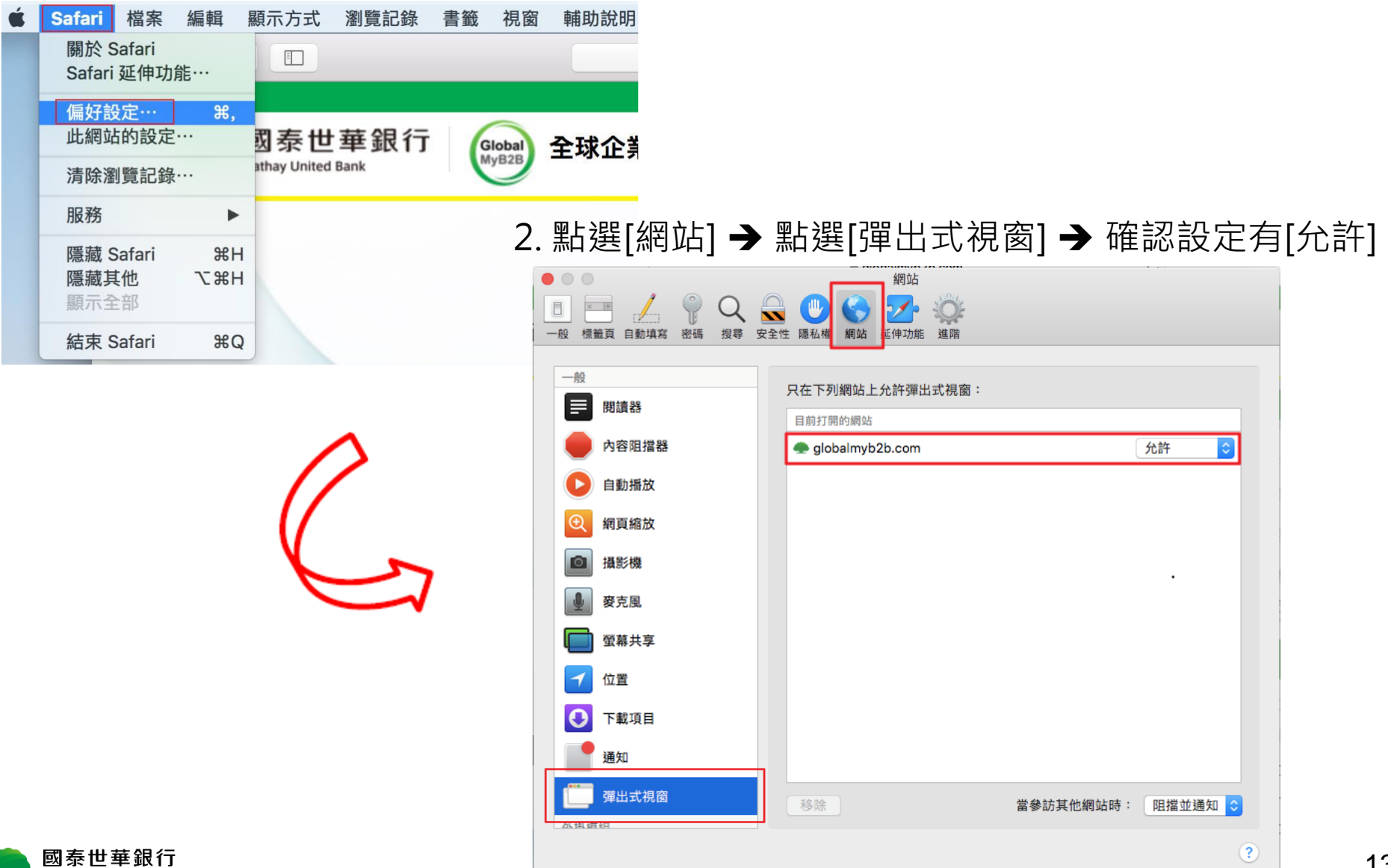

# **Android 手機瀏覽器**

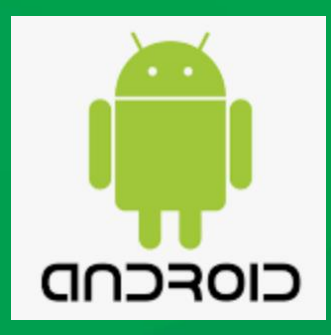

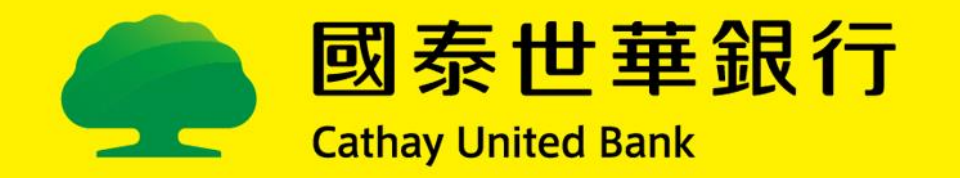

## **Android手機瀏覽器 1/2**

將Chrome瀏覽器的【彈出式視窗與重新導向】開啟。

Cathay United Bank

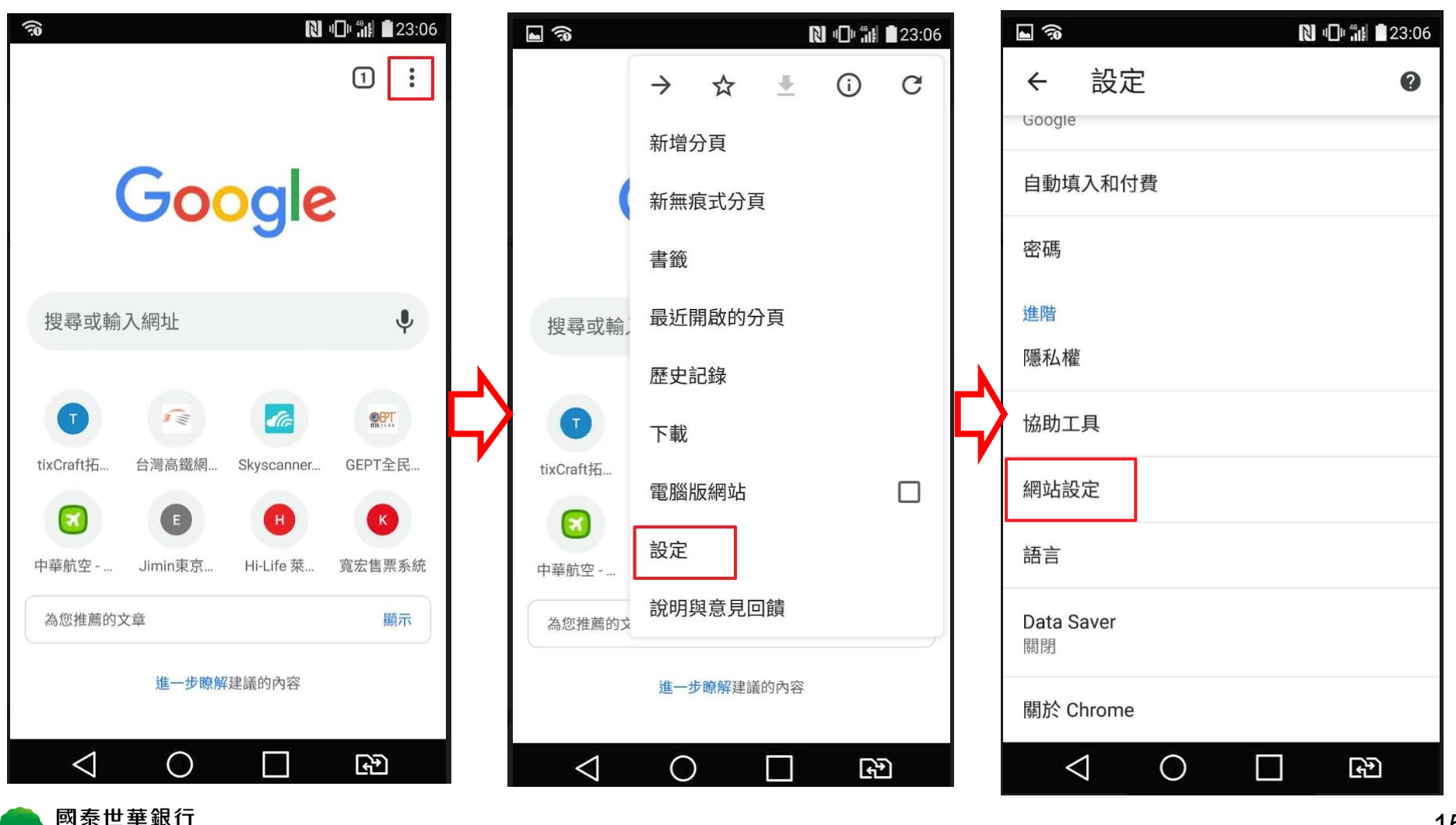

## **Android手機瀏覽器 2/2**

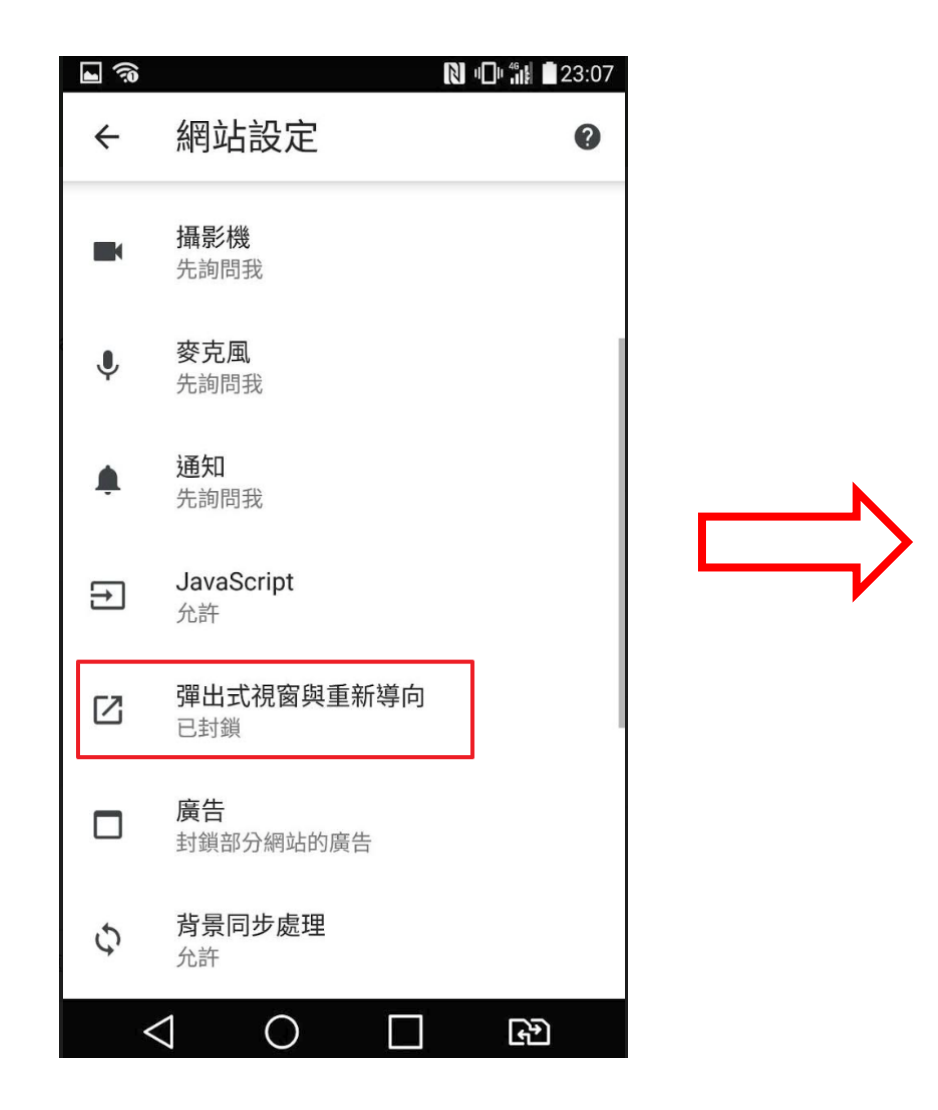

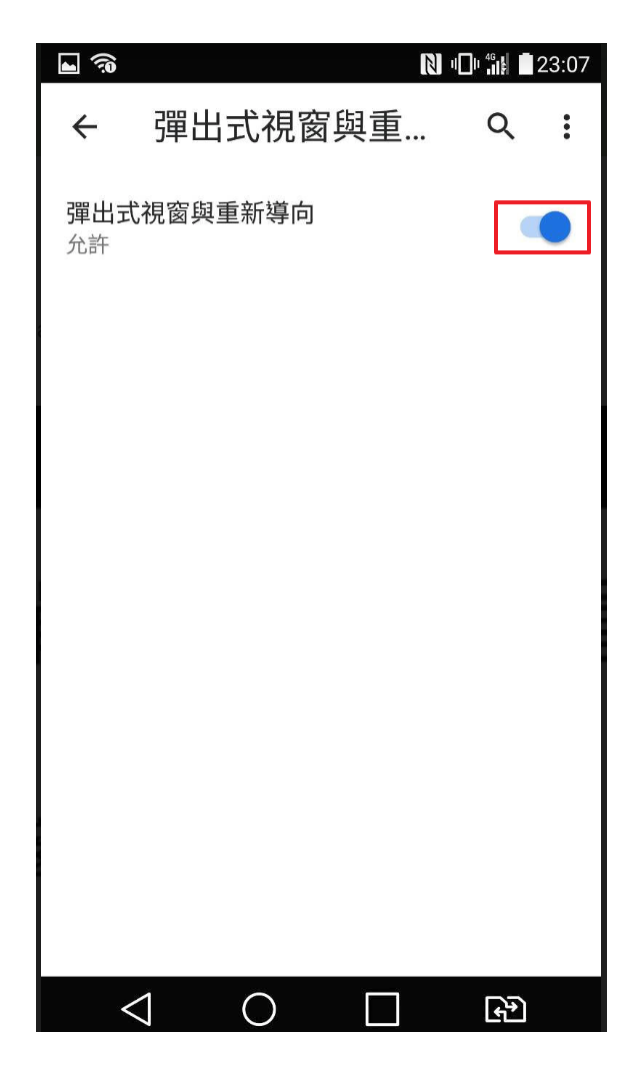

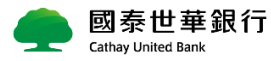

# **iPhone手機瀏覽器**

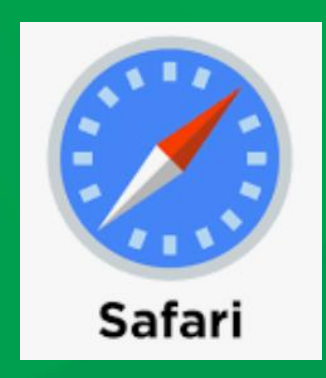

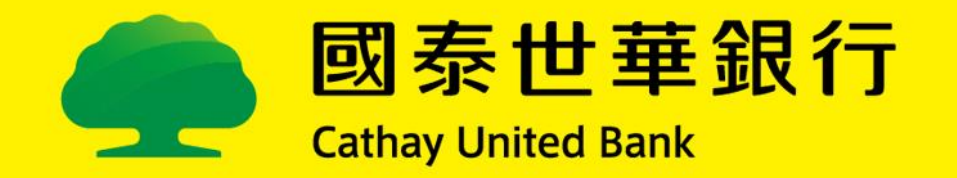

## **iPhone手機瀏覽器**

將Safari瀏覽器的【阻擋彈出式視窗]關掉。

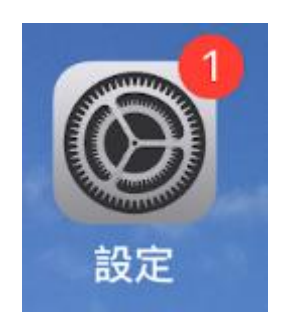

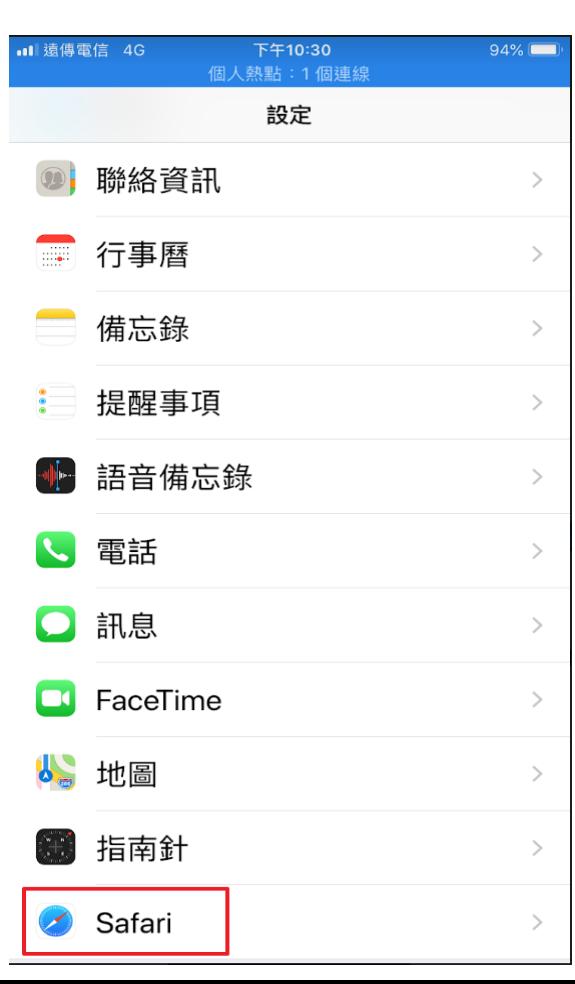

#### [設定] インファインの「Safari] アンティングの「一つ」「一つ」「制限」「指彈出式視窗」

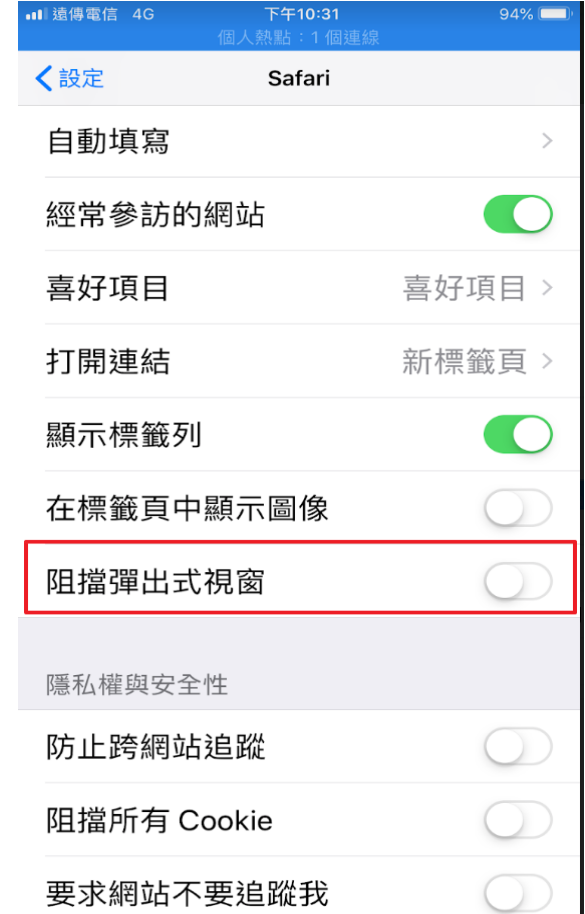

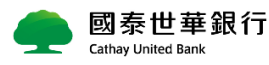